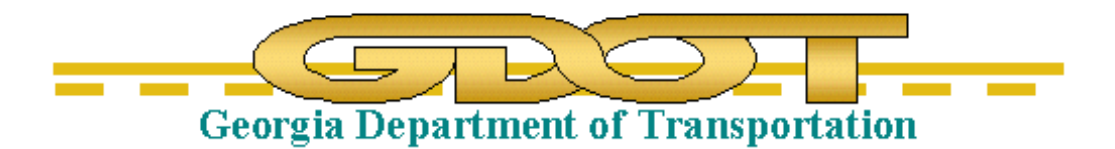

# **GEORGIA DEPARTMENT OF TRANSPORTATION How to Utilize WMS Imagery Services To generate Static Aerial Imagery PDFs**

**2.0**

**Current Revision Date:** 

**February 2018**

## **How to Utilize WMS Imagery Services.**

This document is intended to demonstrate how to utilize the imagery provided by WMS (Web Mapping Services).

The Georgia DOT has contracted with a service that provides Aerial imagery and Roadway information through these services.

#### **The following verbiage shall be included in all printed publications as part of GDOT's licensing agreement**

## **"Microsoft Bing® used with permission from Microsoft Corporation."**

This note is provided as a cell in the latest version of the GDOT-GN-Sheets.cel library. The cell is GBNGLO and should be placed in the file at a legible scale based upon the scale of the plot

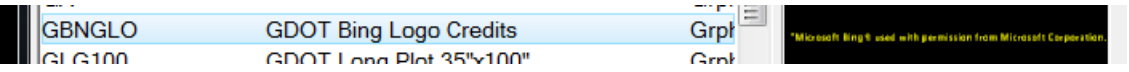

## **Acquiring the WMS files**

Step-1: Open the following location from Windows Explorer: \\gdot.ad.local\gdot\Preconstruction\RoadDesign\Imagery\GDOT-WMS-services\BING\

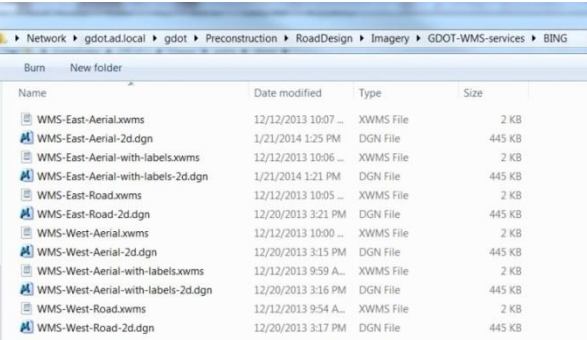

Step-2: Select all of the files shown above and copy them to your current working project directory. At this time, a copy of these files will be required in each project folder in which you wish to use them.

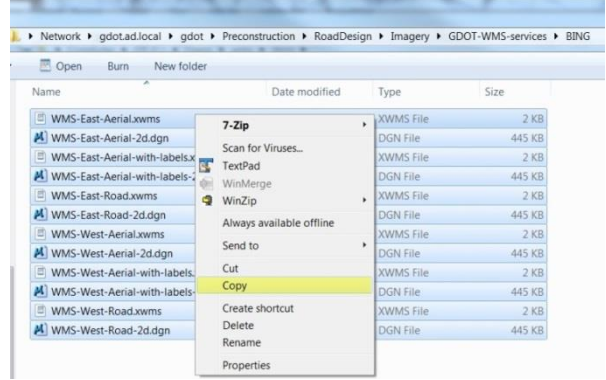

Step-3: Paste these files into your PI# Project folder. (Example: 1801234\1801234CNCP.dgn.)

## **Utilizing the WMS files**

Step-1: Create a new Microstation V8i file (Example: 1801234CNCP.dgn file).

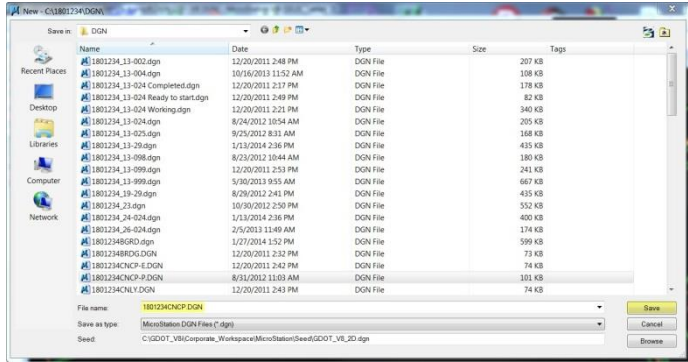

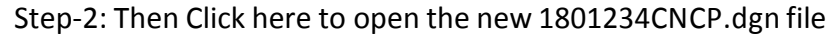

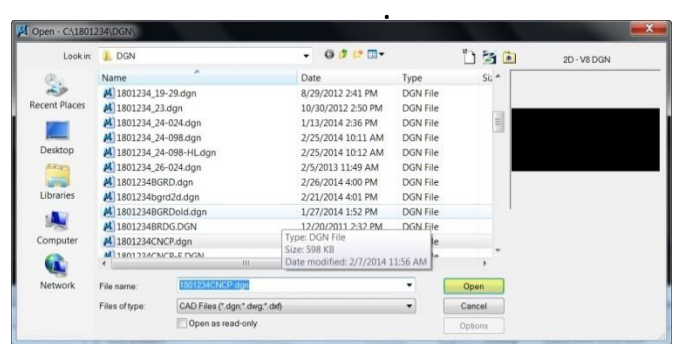

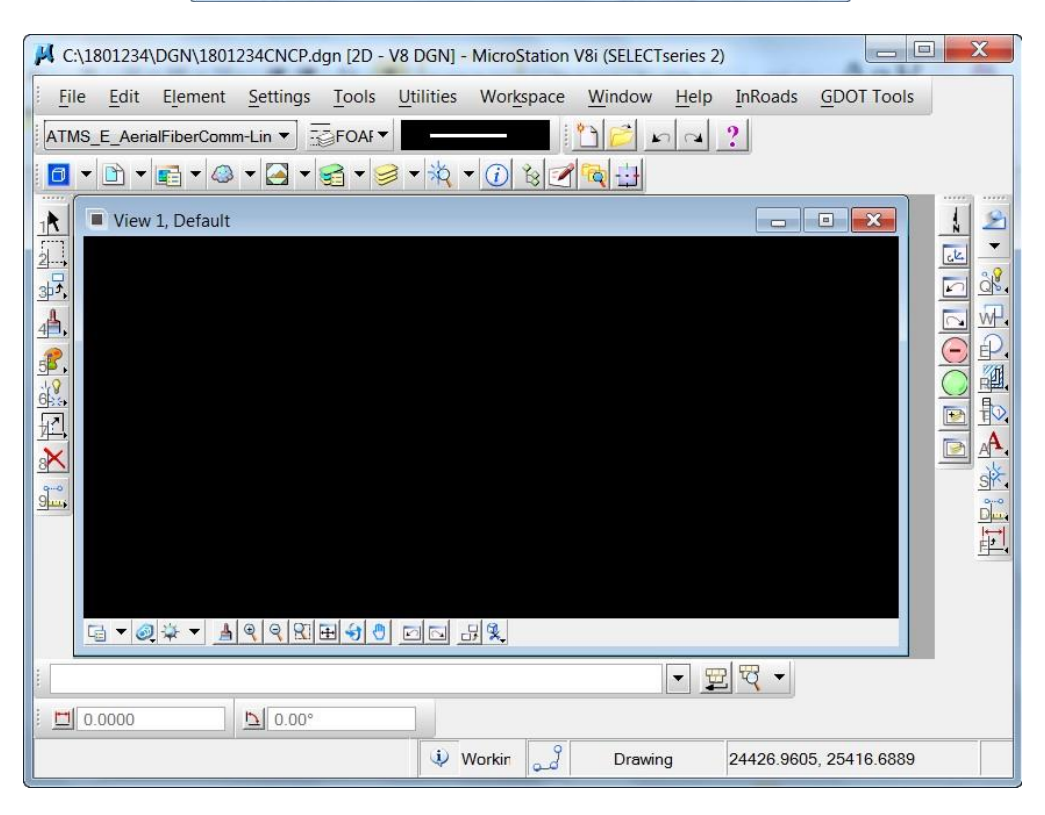

## **Preparing the file to Reference the WMS Imagery**

Step-1: You will need to determine the Zone location of the project for the Georgia State Plane Coordinate

System. The choices are the GA83-WF for the West Zone and the GA83-EF for the East Zone as shown in the map below. Our sample 1801234CNCP.dgn is located in Paulding County

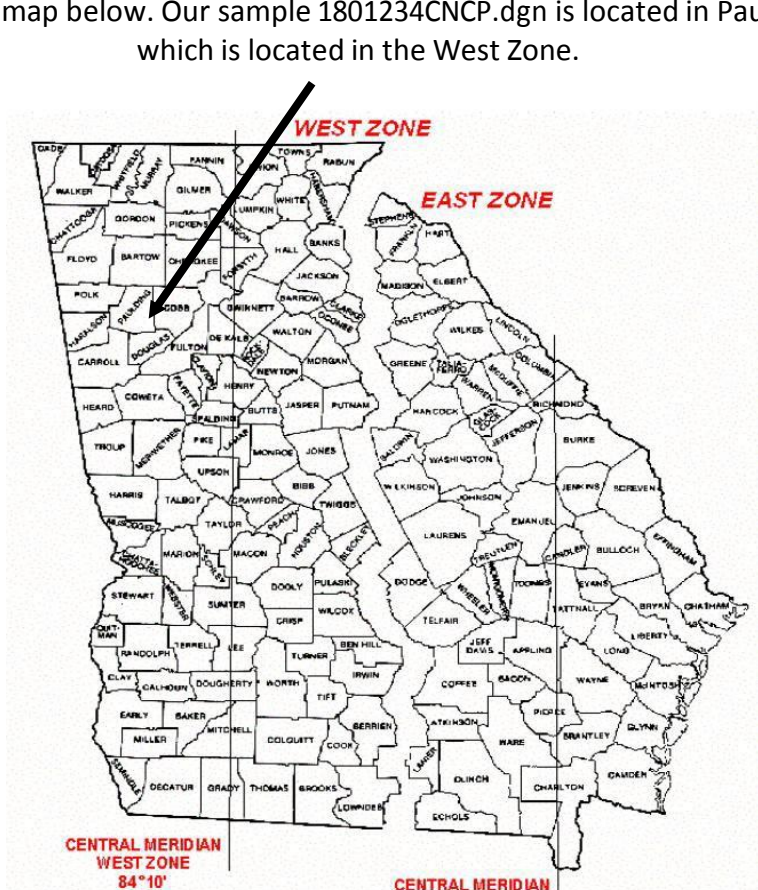

Step-2: When the Correct zone is determined, Use the following GDOT View Menu to select the Coordinate system

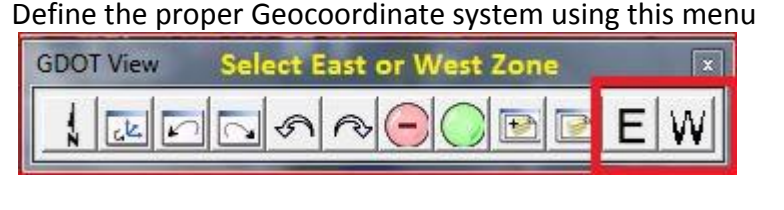

**EAST ZONE** 82°10'

**GA83-EF for Eastern zone GA83-WF for Western zone**

This is DGN file specific and only needs to be selected once per DGN file. You will not see any visible change on the screen. This is just assigning the coordinate system to the file.

There is no harm in re-entering the command. This command does not change any

coordinates but rather identifiesthe coordinates with the proper Geographic Coordinate system.

If you have a previous Geographic Coordinate System attached, you may receive the Geographic Coordinate System Changed dialog box. Please select "Correcting the Geographic Coordinate System-do not reproject the data" radio button and click OK.

Step-4: Change the Active level to one of the following RAST levels.

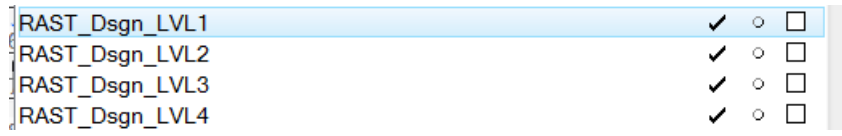

Step-5: Attach the reference files to be displayed.

### **In Microstation V8i>File>References>Tools>Attach**

Choose the file you wish to attach and make sure to change the Attachment Method to Coincident World

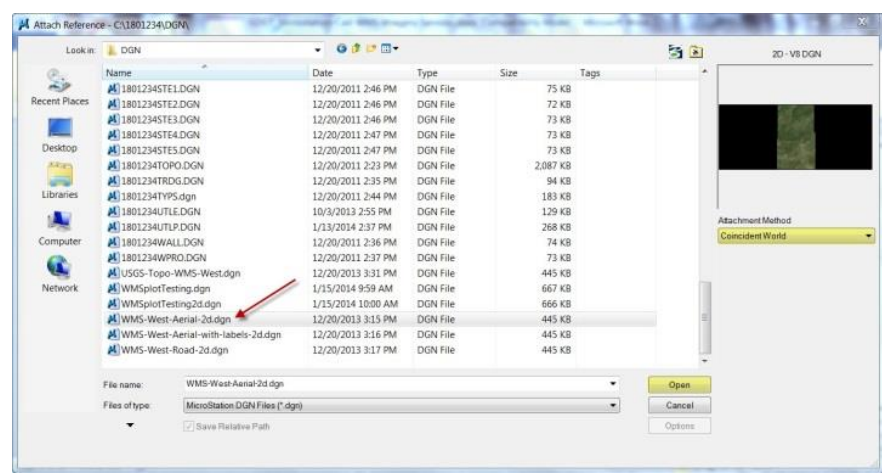

For our example we are choosing the WMS-West-Aerial-2d.dgn file. Choose the Fit Reference or Fit All command and select the view with a data button.

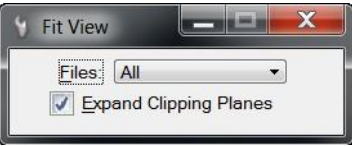

The display will update with a view of the Western half of Georgia. Note: It may take a moment for the display to show based upon network speed.

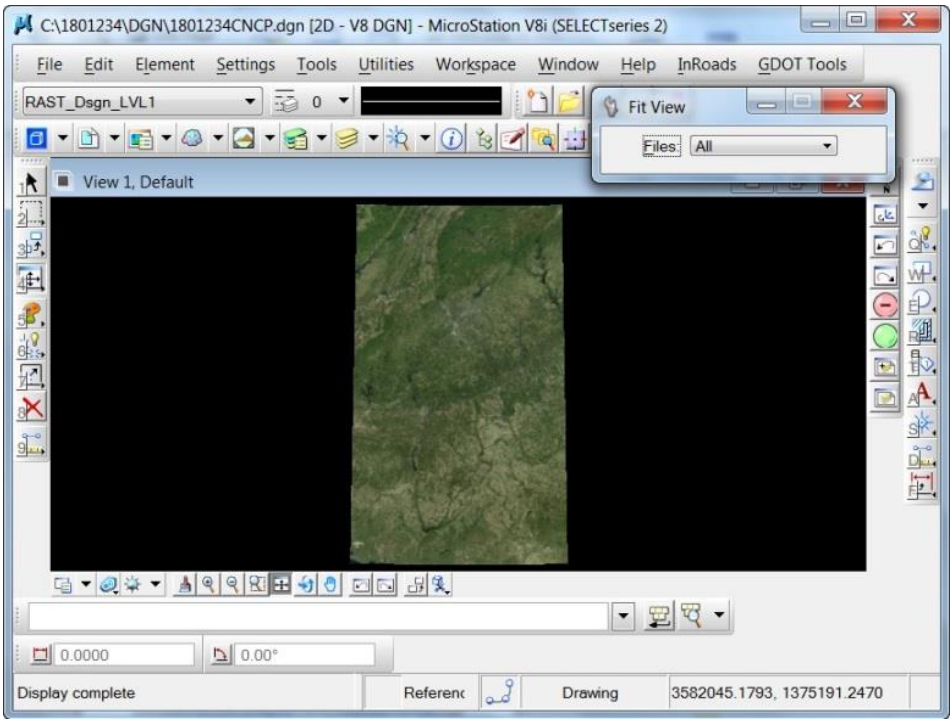

You may also attach additional reference files based upon your needs.

The imagery has different resolution with increasingly better resolution the further you zoom in and will refresh itself based on the zoom level as shown in the image(s) below. Note:Thismay take some time due tonetwork speed.

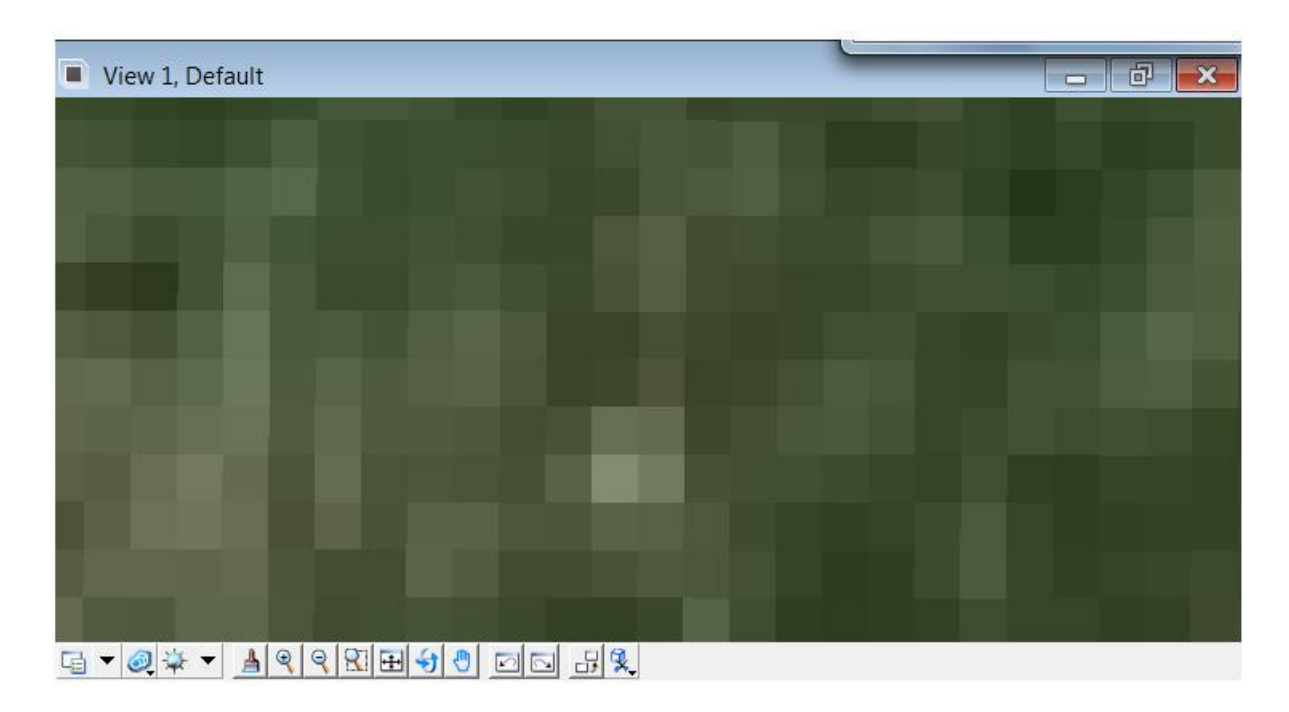

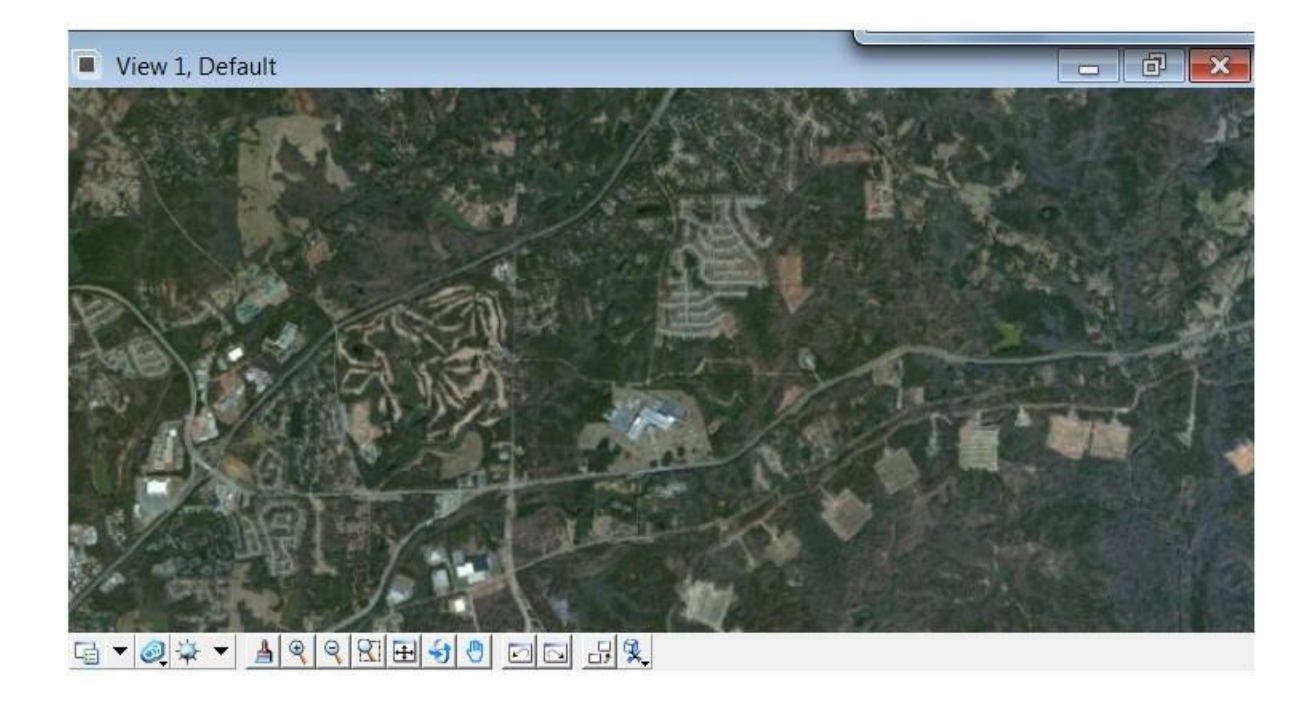

And as you increasingly Zoom in the resolution will get better but may take a moment to update on the screen (as shown below).

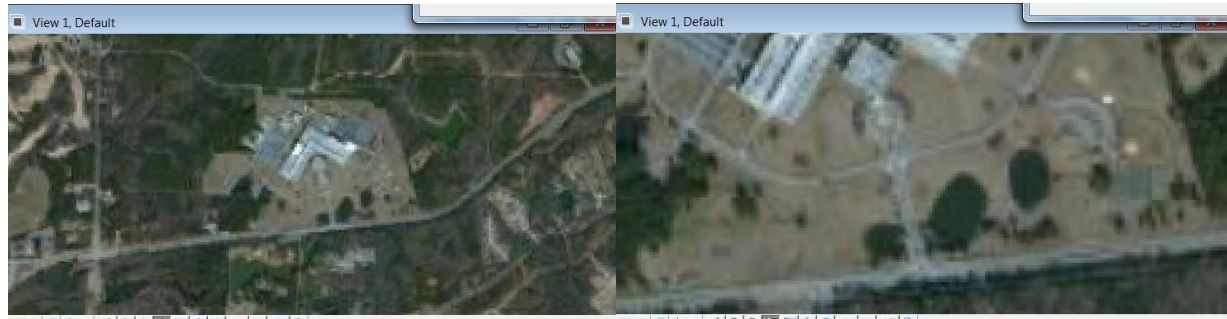

G - 0 + - A Q Q Q H 5 0 0 0 5 2

G-07-19900000003

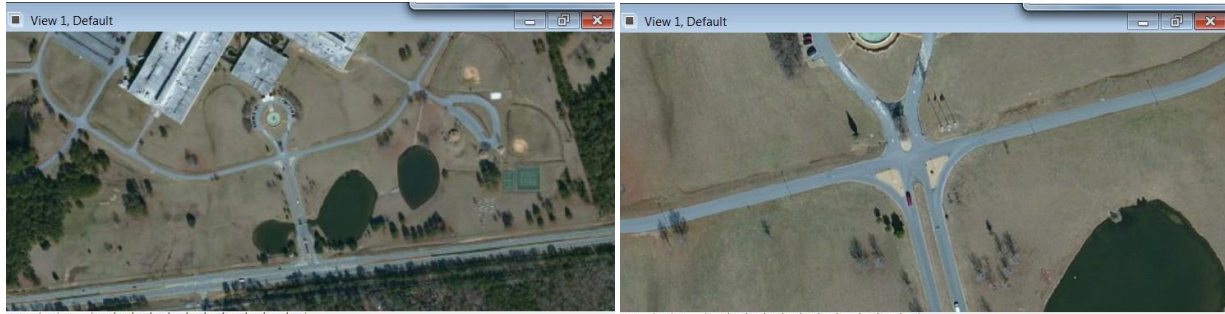

G - 이후 - <u>A Q Q R H + 이 미디 러</u> 및

G-0 + 1 4 9 8 8 9 0 0 0 3 3

## **Options for Imagery**

Currently there are three options provided for this imagery: (Substitute East instead of West for

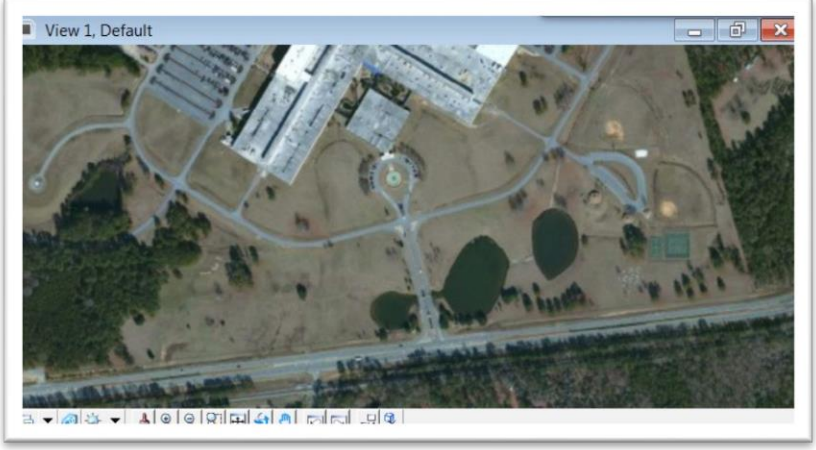

East Zone project). Aerial Imagery (WMS-West-Aerial-2d.dgn)

Aerial Imagery with Labels (WMS-West-Aerial-with-labels-2d.dgn)

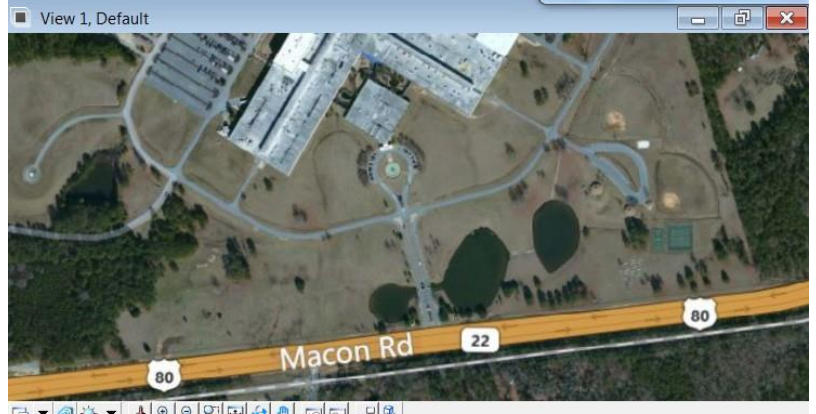

G- 2 + 1 4 9 8 8 8 9 0 0 1 3 %

### Roads Only (WMS-West-Road-2d.dgn)

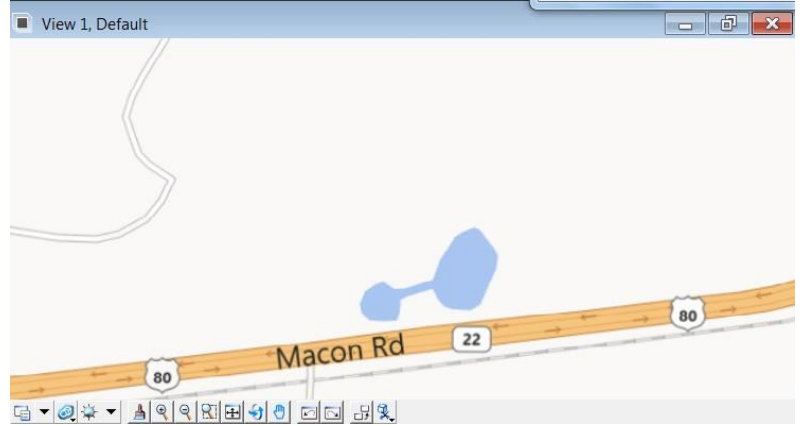

## **Trouble Shooting and additional notes:**

As this is a new process and procedure, please submit requests for enhancements/additions to the Solution Center based upon your needs.

For instructions on Plotting, please refer to the Concepts Section in the GPlot Document under the Help (tab) of the GDOT Root Menu in MicroStation V8i.

The reference file display may be turned off based upon your needs.

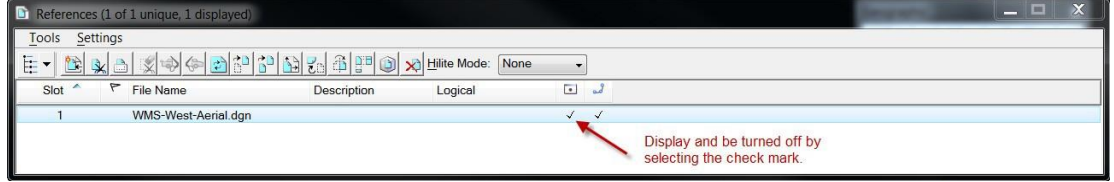

You may experience the following images displaying a camera in your MicroStation view. The imagery only allows viewing down to a particularzoom level and you may have to zoom back out for the image to reappear. This also may happen from time to time based upon network speed even when zoomed out.

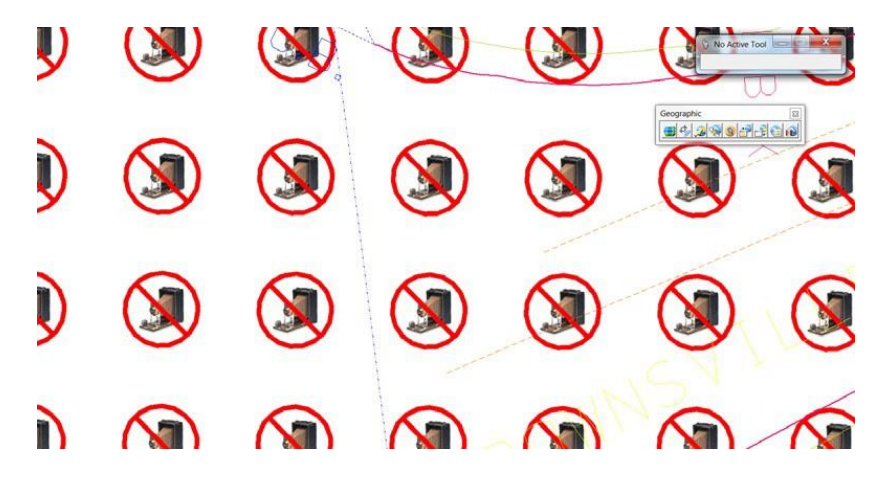

A MicroStation J DGN files may be attached to a V8 DGN file as a reference and also utilizes this imagery as long as:

A V8 DGN file is used as the base file.

Define the proper Geocoordinate system using this View menu

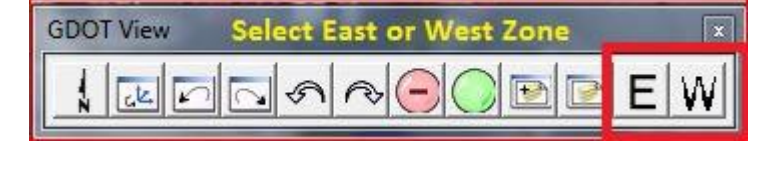

**GA83-EF for Eastern zone GA83-WF for Western zone**

**Make Sure the Reference is attached with Coincident World.**

## **Questions or Comments?**

For questions or comments about this document or any other MicroStation related issues, please contact the GDOT Solutions Center help desk.

> GDOT Solutions Center Phone: (404 )631-1220 Email: **[SolutionsCenter@dot.ga.gov](mailto:SolutionsCenter@dot.ga.gov)**

(When submitting issues to the Solutions Center please specify a subject line of "*MicroStation*" So the issue will be assigned correctly.)

## **Creating "Static" Background images for your project**

- 1. Create new V8 2d dgn file. (Name is insignificant at this point; it is just a temporary file for construction purposes).
- 2. Open this file in MicroStation V8i SS2.
- 3. Assign a coordinate system by selecting one of the following Pre-set Microstation Geographic keyins – "geocoordinate assign" from a Library provided in WMS.

See help on GDOT-Root (WMS imagery in Microstation)

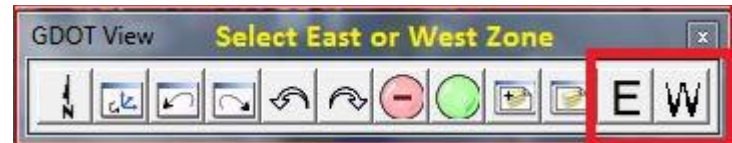

**GA83-WF for Western zone**

**GA83-EF for Eastern zone**

4. Attach reference of area you wish to cover (topo, main, or WMS imagery). Make sure to use coincident world when attaching these files. These files may also be Microstation J files as demonstrated in this example.

It is best to rotate the file where a majority of the project area is horizontal on the screen.

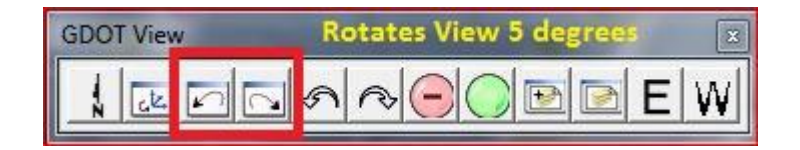

5. Attach **GDOT-GN-Sheets.cel** cell library. Choose one of the following cells:

GLG50, GLG75, GLG100, GLG125, GLG150, GLG175, GLG200. These cells are representations of

long plot borders 35 wide by 50, 75, 100, 125, 150, 175 or 200 long.

Set scale to cover area you are interested in

It doesn't have to be an exact scale at this point. If a scale of 178 gets you the area you need then that is OK.

Smallest number that works will give it the best quality. I would suggest keeping the scale at 200 or lower.

There are different size from 35x50 (GLG50) in increments of 25 up to 35x200 (GLG200). Use whichever works best for your circumstance.

- 6. Detach any reference files other than the WMS and make sure you don't have anything drawn in this area because you are creating a background only. At this point we are just creating the background image.
- 7. Use the background color plotting from the concept tab that corresponds to the size cell you used. This process may take up to an hour or more depending on your network and time of day.

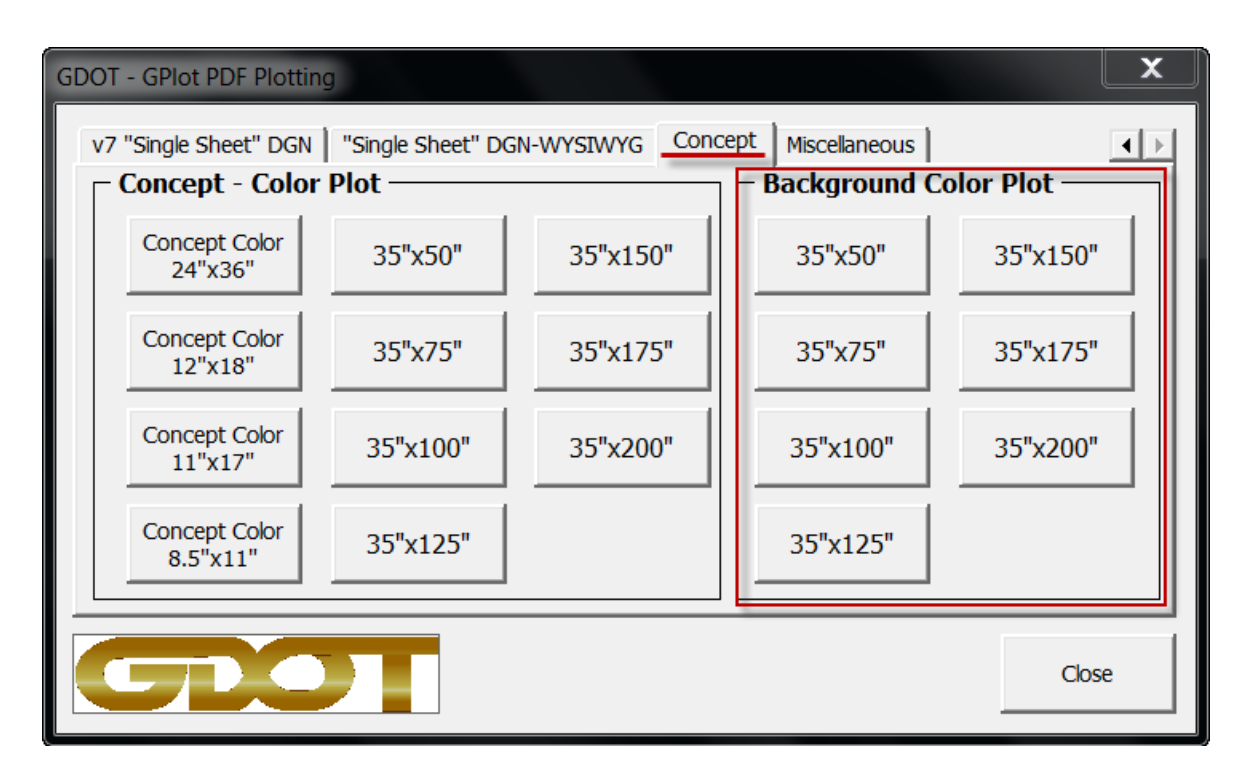

## **Creating the "Background" – Color Plot**

• **"Background – Color Plot":** (Used for creating background imagery color plots in which services like WMS (web mapping services) are utilized. This is most typically used for creating static PDF images for use as backgrounds generated from WMS imagery.

This allows the resulting PDF to be used as the background image and speeds performance of generating future plots.

#### • **Note: While this assists in the creation of future plots, this process can take quite some time on initial plots and should be performed in off peak times or after hours.**

#### **Sizes – (Using sheet cells from GDOT-GN-Sheets.cel library)**

- o **35" x 50"** Roll plot using **GLG50** cell **"35'x50" Sheet Size"**
- o **35" x 75"** Roll plot using **GLG75** cell **"35'x75" Sheet Size"**
- o **35" x 100"** Roll plot using **GLG100** cell **"35'x100" Sheet Size"**
- o **35" x 125"** Roll plot using **GLG125** cell **"35'x125" Sheet Size"**
- o **35" x 150"** Roll plot using **GLG150** cell **"35'x150" Sheet Size"**
- o **35" x 175"** Roll plot using **GLG175** cell **"35'x175" Sheet Size"**
- o **35" x 200"** Roll plot using **GLG200** cell **"35'x200" Sheet Size"**

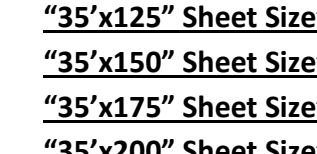

#### **"Background" Naming Conventions**

Example: 1801234\_BGRD.dgn (Background)

#### **Menu Item Output filename**

#### **Background**

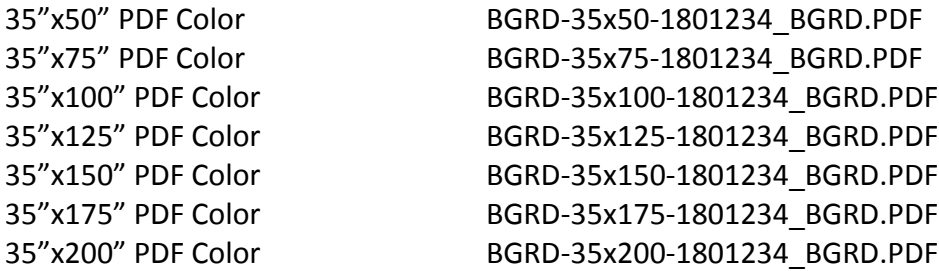

#### **Note:**

This method forces the user to place a fence around either the: **Outside (green) border** for 24 x 36 or 12 x 18 plots **Inside (yellow) border** for 11 x 17 or 8.5 x 11 plots **Or Large border** for roll plots.

The system will prompt the user to accept the filename or they may enter in their own.

8. When PDF file finishes.

9. Create a new V8 2d dgn file 123456BGRD.dgn (background). You may need to make multiple files depending on size of the layout-project. Think about how you may want to display them if you attend a PIOH or Public Information Open House meeting.

Example names - 1234567BGRD1.dgn 1234567BGRD2.dgn etc….This naming convention isn't crucial but probably helps for consistency purposes. (BGRD=Background)

10. Set coordinate system. Make your selection like you did in the DGN file from the GDOT View Menus 2 new buttons on the main menu screen.

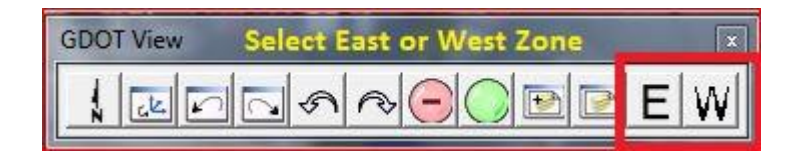

**GA83-WF for Western zone**

**GA83-EF for Eastern zone**

11. Attach using the Bentley Tool for displaying **RASTER Reference Files -- Raster Manager**

Select the PDF you created. Set the level in the New DGN file to a Raster Level from the Bentley Level Manager. (listed below – Pre-Defined)

**File>Raster Manager>File>Attach>Raster 'keyin PDF file name you just created'.** Make sure the coordinate system is set to the Georgia East 'GA83-EF' or West 'GA83-WF' Zone.

There are 4 pre-defined Microstation levels available. It doesn't matter which one you select, it is important that you must pre-select a level, because plotting is defined with the proper settings for displaying the proper output for any of the predefined levels.

**The Pre- Defined Raster Level Names are:**

**RAST\_Dsgn\_LVL1 - RAST\_Dsgn\_LVL2**

**RAST\_Dsgn\_LVL3 - RAST\_Dsgn\_LVL4**

12. Select the view command - Fit All. The raster should now show up.

 This New DGN file with the Raster PDF attached **CAN NOW** be **ATTACHED** to a **NEW DGN** file as a Regular '**Reference File'** and contains the PDF file as the background image. The purpose is to make the plotting process much faster. By doing this it saves Microstation from having to read/process the entire State of Georgia Raster Image.

**Note: This file is only used for the purposes of creating the static background image.**

## **Creating the "Concept" – Color Plot**

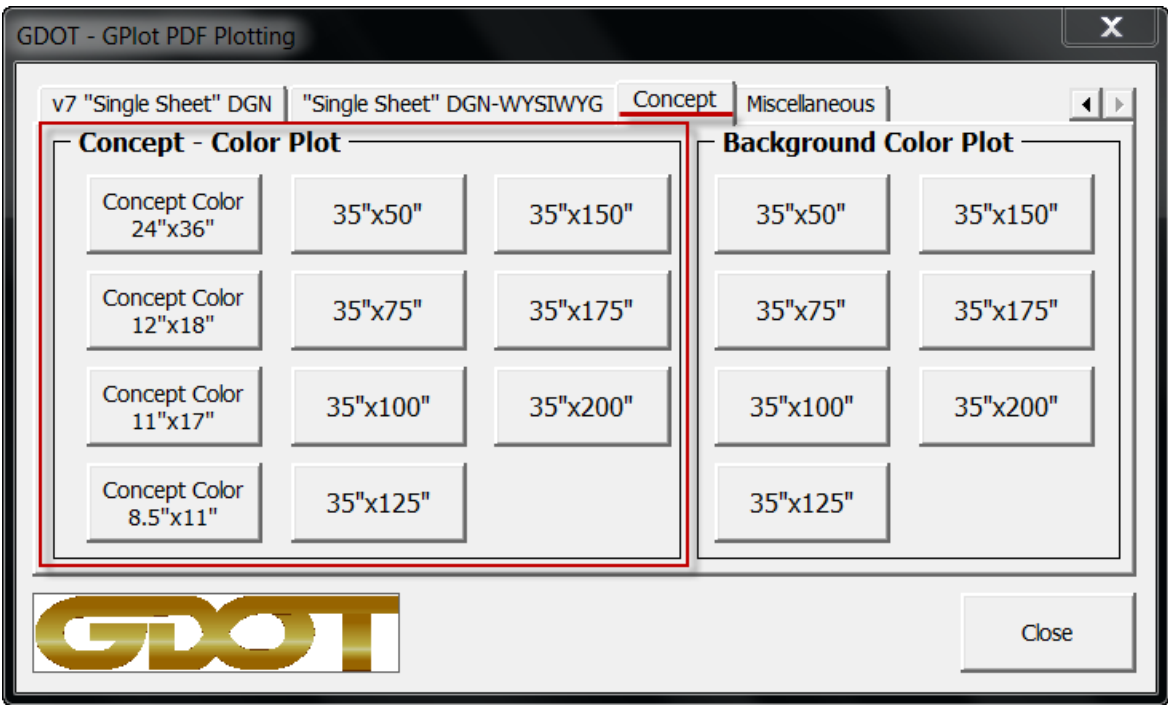

- **"Concept – Color Plot":** (Used for generating individual color plots in which background imagery is attached. This is most typically used for Concept layouts but can be used for other plots that require imagery to show in the background.
- **Note: These plots can take quite some time when using non-static images (such as WMS imagery) and should be performed in off peak times or after hours.**

**Sizes – (Using sheet cells from GDOT-GN-Sheets.cel library) (GPLN and SRVPLN)**

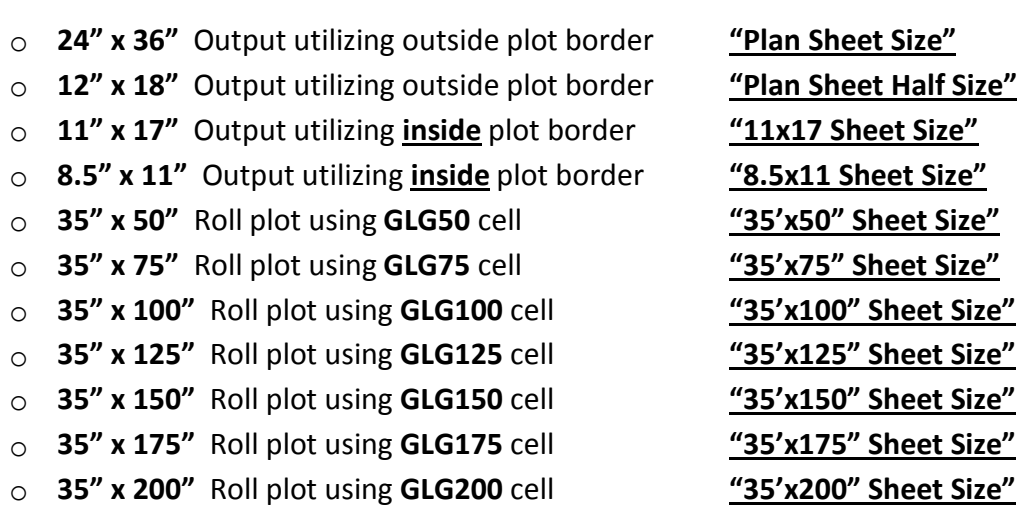

**Concept**

### **"Concept" Naming Conventions**

Example: 1801234 CNCP.dgn (Concept file)

#### **Menu Item Output filename**

"x36" PDF Color Concept-24x36-1801234\_CNCP.PDF "x18" PDF Color Concept-12x18-1801234\_CNCP.PDF "x17" PDF Color Concept-11x17-1801234\_CNCP.PDF 8.5"x11" PDF Color Concept-85x11-1801234\_CNCP.PDF

"x50" PDF Color Concept-35x50-1801234\_CNCP.PDF "x75" PDF Color Concept-35x75-1801234\_CNCP.PDF "x100" PDF Color Concept-35x100-1801234\_CNCP.PDF "x125" PDF Color Concept-35x125-1801234\_CNCP.PDF "x150" PDF Color Concept-35x150-1801234\_CNCP.PDF "x175" PDF Color Concept-35x175-1801234\_CNCP.PDF "x200" PDF Color Concept-35x200-1801234\_CNCP.PDF

### **Note:**

This method forces the user to place a fence around either the: **Outside (green) border** for 24 x 36 or 12 x 18 plots **Inside (yellow) border** for 11 x 17 or 8.5 x 11 plots **Or Large border** for roll plots.

The user then will be prompted to accept the filename or they may enter in their own.